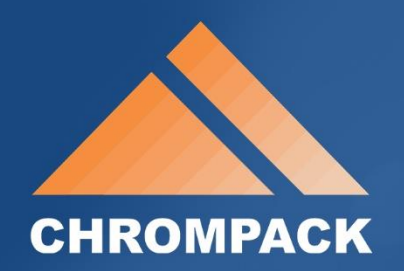

## $\left( \mathbf{R}\right)$ SmartdBLITE®

#### MANUAL DO USUÁRIO

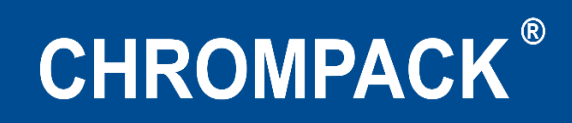

#### Sumário

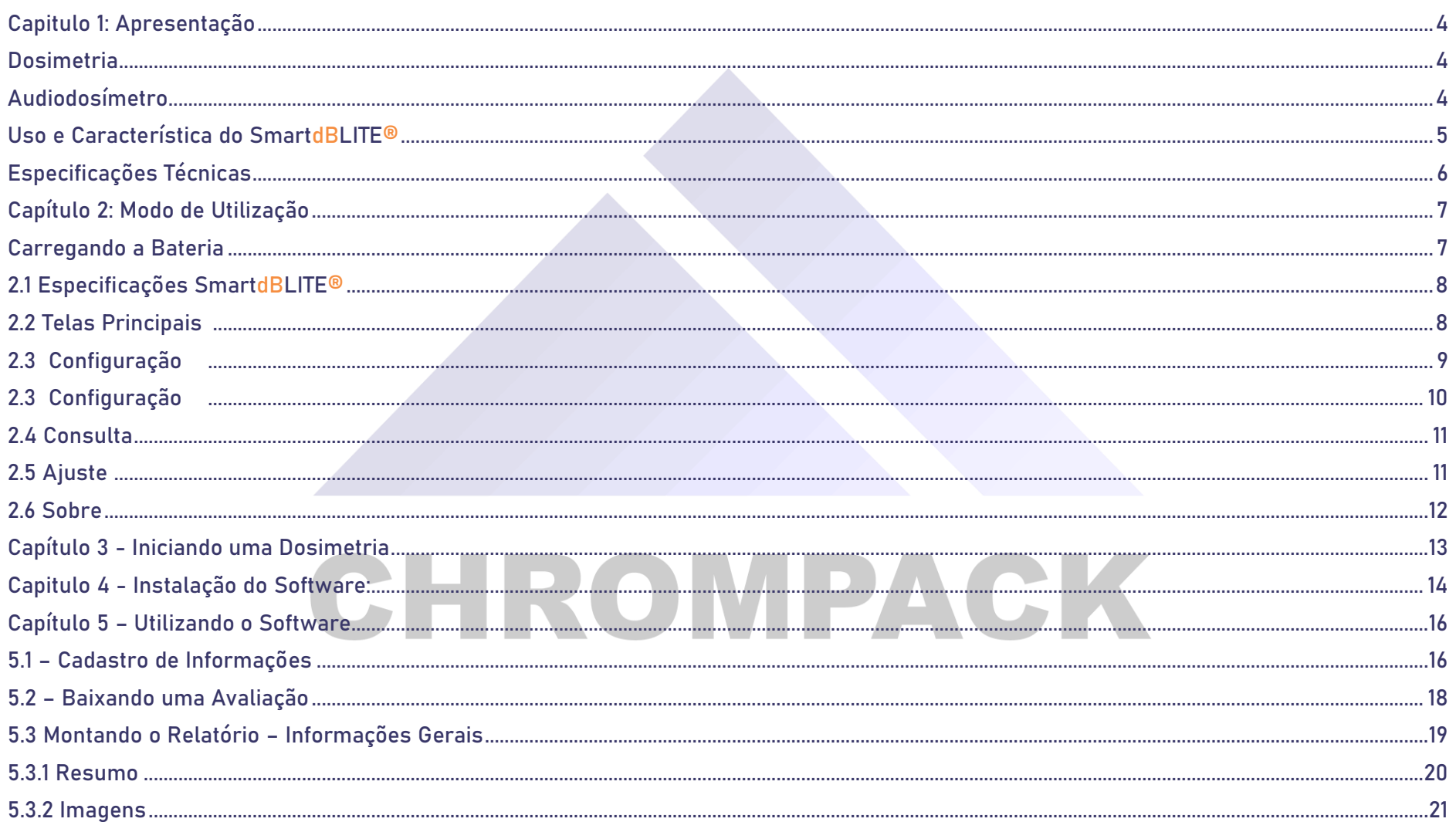

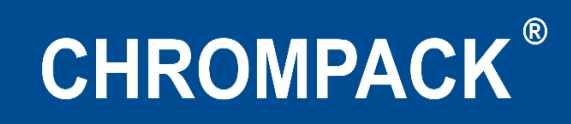

<span id="page-2-0"></span>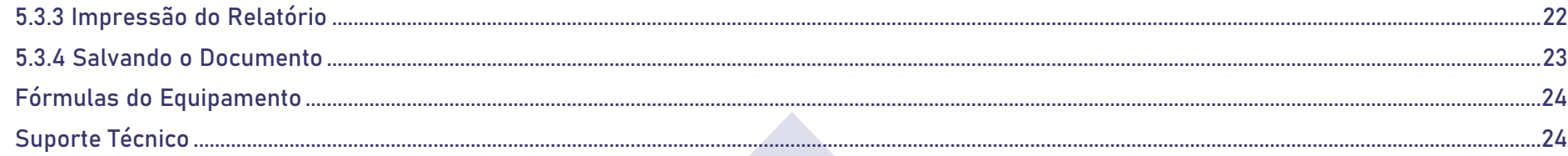

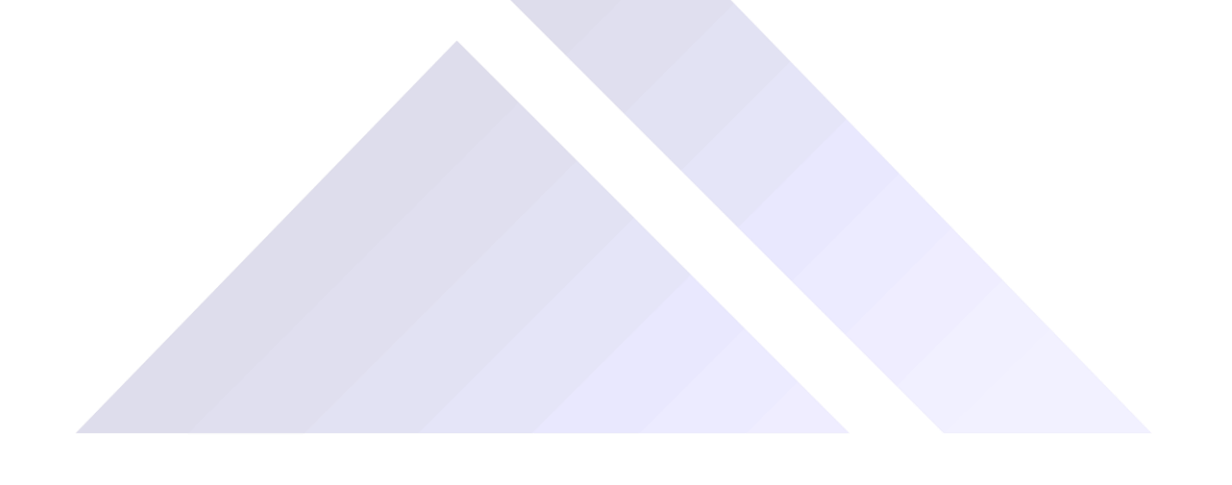

CHROMPACK

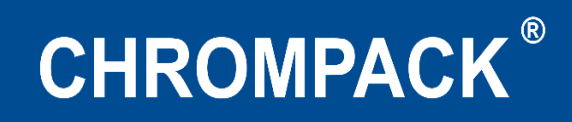

#### **Capítulo 1: Apresentação**

#### <span id="page-3-0"></span>**Dosimetria**

Medir o ruído no local de trabalho é uma ferramenta fundamental dos programas de preservação do sistema de audição humana o qual sofre danos irreparáveis quando expostos acima de 85dB(A) sem proteção. Com um audiodosímetro convencional você pode avaliar e determinar o percentual de dose de ruído ao qual um trabalhador ficou exposto em sua jornada de trabalho. Essa informação pode ser usada para assegurar a conformidade com os órgãos regulamentadores ou para se certificar de que os programas de preservação da audição são necessários.

#### <span id="page-3-1"></span>**Audiodosímetro**

O que é um audiodosímetro e como ele realiza as medições?

Essencialmente, um audiodosímetro é composto do microfone acoplado ao pré-amplificador, um display indicador que fornece o valor do ruído integrado no tempo, circuitos de ponderações em frequência A, C e Z, circuitos de ponderações temporais rápida (Fast), lenta (Slow) e impulsiva (Impulse), um relógio interno, uma "calculadora da integração da dose" e memória para armazenar todos os dados registrados.

O microfone converte proporcionalmente a pressão sonora que incide em sua membrana em sinal elétrico que por sua vez é amplificada pelo pré-amplificador e indicada na escala em decibéis (dB). O sinal elétrico convertido em dB passa por um conjunto de filtros denominados filtros de ponderação em frequência para que sejam obtidos valores em dB(A), dB(C) ou dB(Z) e pelo circuito de resposta temporal que controla a velocidade de medição da leitura. As escolhas das ponderações em frequência e temporais a ser utilizado vai depender da norma ou legislação vigente a ser aplicada.

Para fins de controle do tempo de amostragem é provido um relógio interno que vincula as leituras de todos os parâmetros disponibilizados pelo audiodosímetro (Dose%, DoseP8h%, DoseP Jornada%, LAVG, LEQ, TWA, NEN, Min, Max, Pico e Expo.) com a data e hora permitindo assim a impressão de relatórios minuto a minuto.

Av. Engenheiro Saraiva de Oliveira, 465 Jardim Taboão | São Paulo/SP | 05741-200 Tel.: +55 11 3384-9320 |

www.chrompack.com.br sac@chrompack.com.br | facebook: chrompack

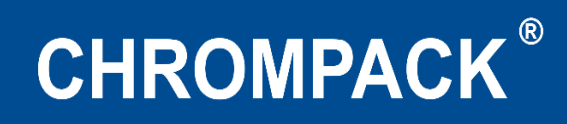

#### <span id="page-4-0"></span> **Uso e Característica do SmartdBLITE®**

 O SmartdBLITE® tem um microfone integrado, sem fio que converte a pressão sonora em sinais elétricos. Esses sinais são condicionados, monitorados e integrados ao longo do tempo para hospedar valores calculados que podem ser usados nas avaliações de ruídos ocupacionais. Os parâmetros programáveis permitem que o SmartdBLITE® tenha muitas aplicações.

Além de calcular o NEN – Nível Normalizado recomendado pela Norma de Higiene Ocupacional da Fundacentro NHO-01, nosso audiodosímetro possui um exclusivo sistema de GPS que proporciona um sincronismo das medições com as coordenadas de latitude e longitude.

Outra característica inigualável é a possibilidade de ser obter resultados em banda de oitava e terça de oitava, a melhor e mais eficaz ferramenta disponível atualmente para se especificar a proteção auditiva, porque permite a aplicação do método longo que é recomendado pelo laboratório de ensaio (RBLE) para protetores auditivos.

Equipados com os mesmos recursos dos audiodosímetros internacionais consagrados pela confiabilidade e robustez, nosso SmartdBLITE® conseguiu conciliar seu tamanho e peso reduzidos com uma maneira muito amigável e fácil de obter os resultados de todos os recursos e parâmetros através de sua operacionalidade muito simples e objetiva.

**NOVIDADE - PRIMEIRA EMPRESA BRASILEIRA A PRODUZIR UM AUDIODOSIMETRO** PACK

**INOVAÇÃO - DOSIMETRIA COM BANDA DE OITAVA E TERÇA DE OITAVA**

**CRIATIVIDADE - MUITOS RECURSOS, FÁCIL OPERAÇÃO**

**ELEGÂNCIA - TAMANHO E PESO REDUZIDO**

**INTELIGÊNCIA - PROTEGE ATÉ 98% ATRAVÉS DO CÁLCULO DO MÉTODO LONGO ECONOMIA – O MELHOR CUSTO-BENEFÍCIO DO MERCADO, COM OPÇÕES DE UPGRADES**

**CONFIABILIDADE – ATENDIMENTO DE VÁRIAS NORMAS NACIONAIS E INTERNACIONAIS**

Av. Engenheiro Saraiva de Oliveira, 465 Jardim Taboão | São Paulo/SP | 05741-200 Tel.: +55 11 3384-9320 |

www.chrompack.com.br

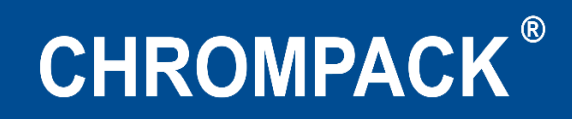

#### <span id="page-5-0"></span>**Especificações Técnicas**

#### **Normas:**

 **ANSI- S1.25, IEC 60804, IEC 61672-3, IEC 60651, IEC 61652, IEC 61260 E ABNT NBR 16077**

**Alimentação:** Bateria Recarregável Lítio 3,7v; **Exatidão:** De acordo com a classe 1 da IEC 60651 e IEC 61672-3;

Autonomia: Autonomia de >28 horas sem GPS; **Microfone: MEMS**;

**Temperatura de Trabalho:** Até 55°C; **Detector de PICO:** 100 a 140 dB;

**Temperatura de Armazenamento:** Até 50° C; **LEQ e LAVG:** de 65dB a 135dB;

**Perfis:** Três perfis simultâneos; **Dose:** de 0,1 até 99, 999%;

**Histograma:** Histograma de todos os parâmetros incluindo as bandas de oitava e terça de oitava, com intervalos de 5 segundos a 10 Minutos;

**Tempo de Carga Aproximado**: 4 horas; **Range de Medição:** Medidor: de 65dB a 135dB;

**Parâmetros:** MNS, LAVG, LEQ, TWA, TWAp, Dose, Dose8h, NEN, Pico, Máx,Min, Exp.;

**Interface de Comunicação:** Serial Micro USB **Banda de Oitava e Terça de Oitava:** 31,5Hz até 8kHz;

**Garantia 01 ano Material da Caixa:** Nylon aditivado com fibra de vidro; **Software Gratuito e Compatível com Microsoft Windows**

#### www.chrompack.com.br

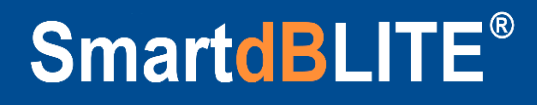

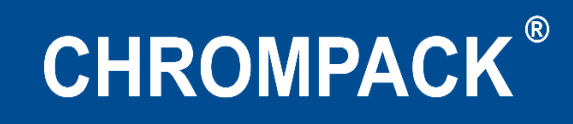

#### <span id="page-6-0"></span>**Capítulo 2: Modo de Utilização**

#### <span id="page-6-1"></span>**Carregando a Bateria**

- Para carregar a bateria basta conectar o carregador bivolt (110V/220V) à rede elétrica e a outra extremidade com conector padrão Micro USB ao audiodosímetro;
- O LED azul acenderá durante o processo de carga e se apagará após carga completa da bateria. O processo de carga levará em média 4h quando a bateria estiver totalmente descarregada. Para evitar problemas de memória da bateria, o tempo de carga será reduzido se a bateria já estiver com carga.
- Caso o LED do lado direito próximo ao botão de Play pisque durante o processo de carregamento, indica que houve um problema na carga da bateria, nesse caso enviar o audiodosímetro para assistência técnica autorizada para troca dela.

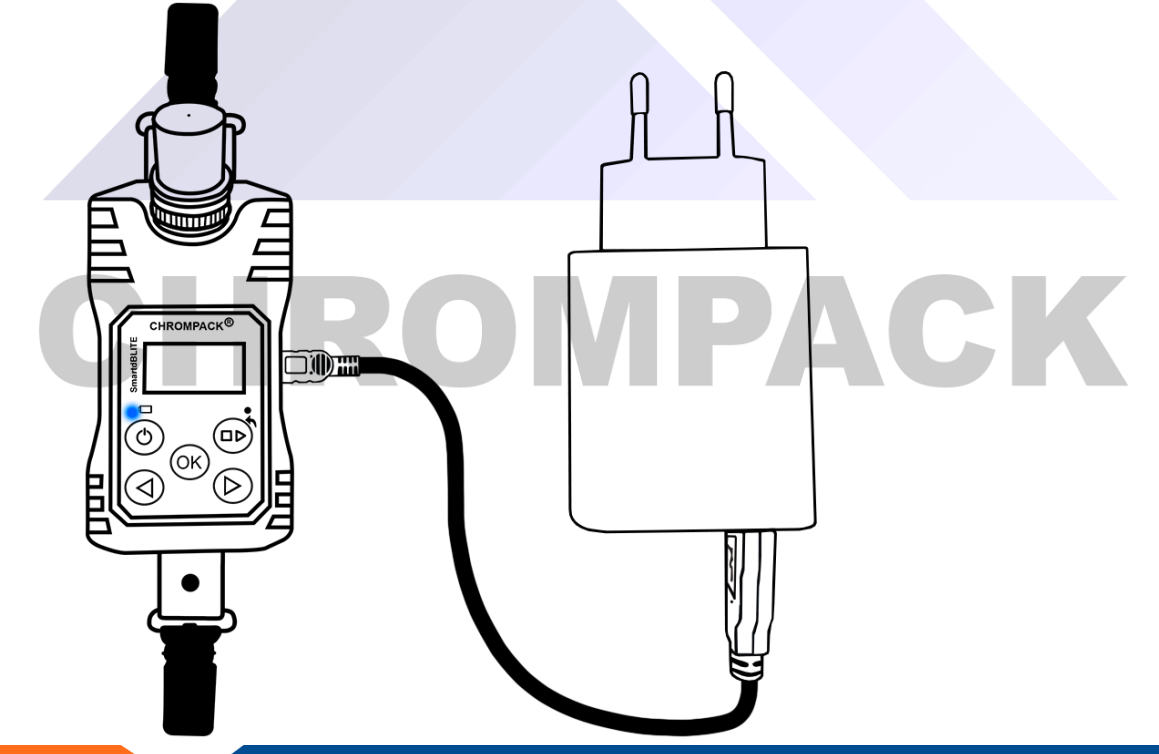

Av. Engenheiro Saraiva de Oliveira, 465 Jardim Taboão | São Paulo/SP | 05741-200 Tel.: +55 11 3384-9320 |

#### www.chrompack.com.br

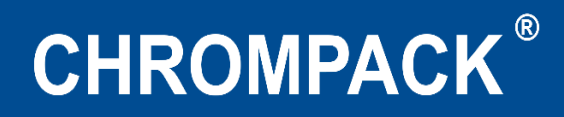

#### <span id="page-7-0"></span>**2.1 Especificações SmartdBLITE®**

#### **2.2 Telas Principais**

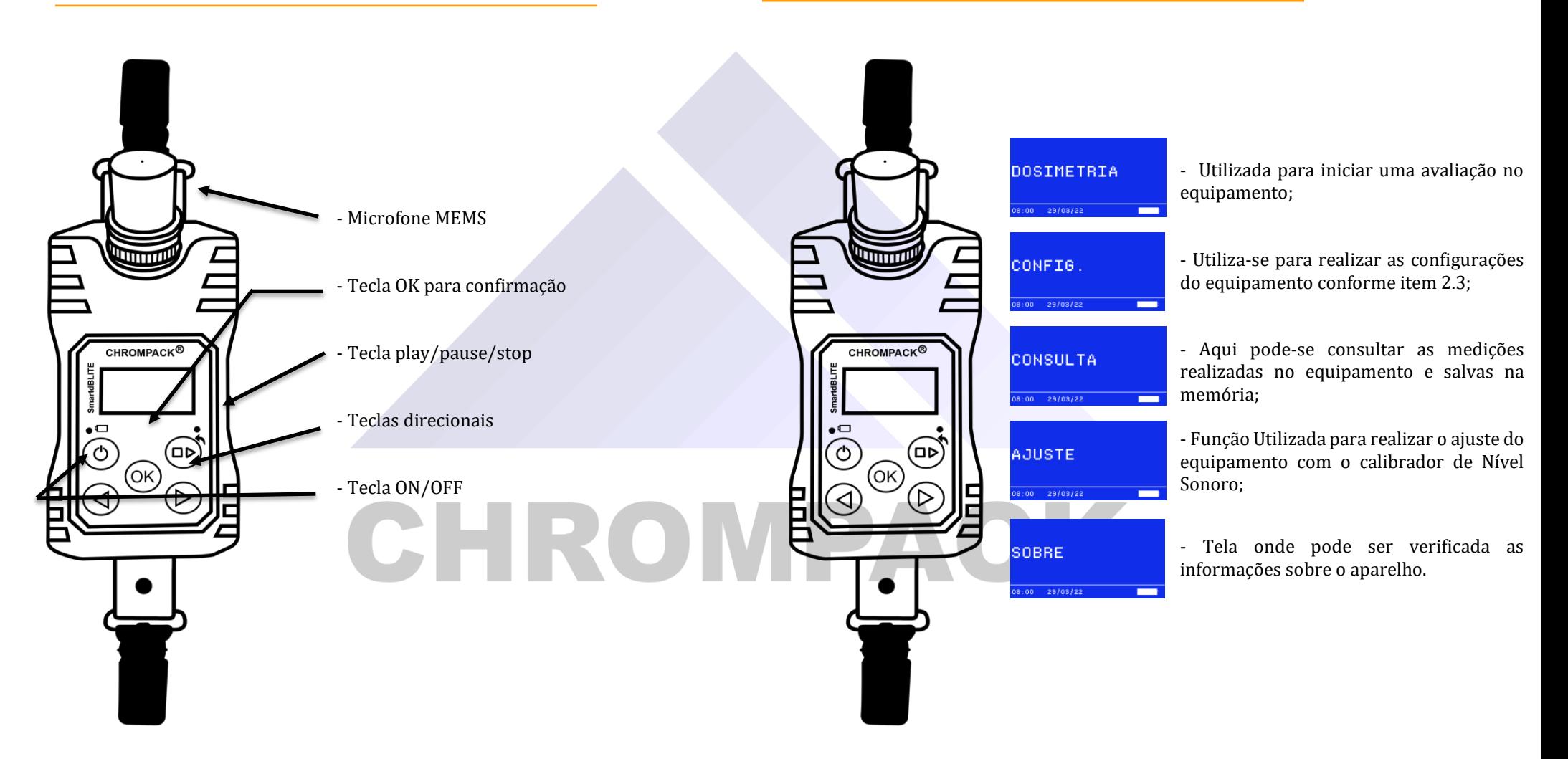

Av. Engenheiro Saraiva de Oliveira, 465 Jardim Taboão | São Paulo/SP | 05741-200 Tel.: +55 11 3384-9320 |

#### www.chrompack.com.br

### **CHROMPACK®**

#### <span id="page-8-0"></span>**2.3 Configuração**

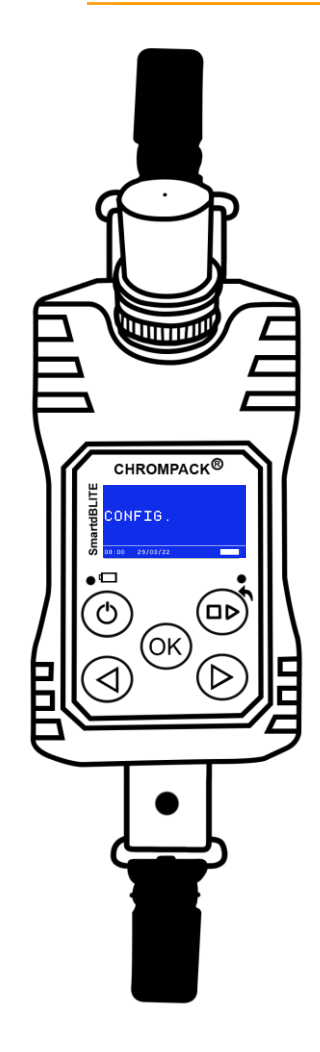

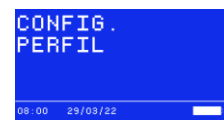

2.3.4 – Perfil pode ser utilizado para alteração dos parâmetros das normas, o equipamento possui três opções de perfis a serem editados, pressionando o botão OK você navega pelos itens e utilizando as setas direcionais você altera.

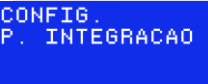

2.3.7 - Definição do tempo de intervalo dos histogramas gerado pelo seu SmartdBLITE® Você poderá alterar este P. de Integração para cada 01 segundo e no máximo 10 minutos, utilizando as setas direcionais para ajustar;

#### CONFIG. DATA/HORA

2.3.5 – Opção utilizada para alteração de data e hora do equipamento, utilize as setas direcionais para ajustar, e o botão OK para passar pelos itens;

2.3.8 - Função Utilizada para definição do brilho de tela do equipamento, utilize as setas direcionais para ajustar.

╒

CONFIG<br>BRILHO

 $00 29/03/2$ 

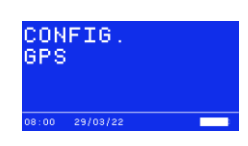

2.3.6 – Nesta Opção você poderá ligar ou desligar o sistema de GPS do seu SmartdBLITE®, utilize as setas direcionais para ajustar e OK para confirmar;

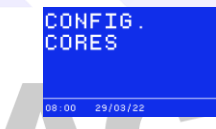

2.3.9 - Aqui você pode definir a cor para sua tela de fundo, pode-se escolher entre Azul, Preto, Amarelo, Verde, Vermelho ou Rosa, utilize as setas direcionais para ajustar.

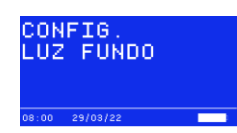

2.3.10 – Definição do tempo em que a tela do seu SmartdBLITE<sup>®</sup> vai permanecer ligado, esse tempo de ser de 10 Seg. à 240 Seg., utilize as setas direcionais para ajustar.

#### www.chrompack.com.br

sac@chrompack.com.br | facebook: chrompack

Av. Engenheiro Saraiva de Oliveira, 465 Jardim Taboão | São Paulo/SP | 05741-200 Tel.: +55 11 3384-9320 |

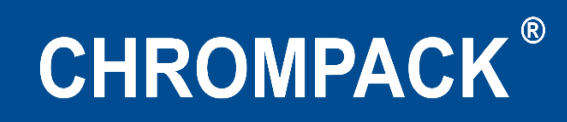

#### <span id="page-9-0"></span>**2.3 Configuração**

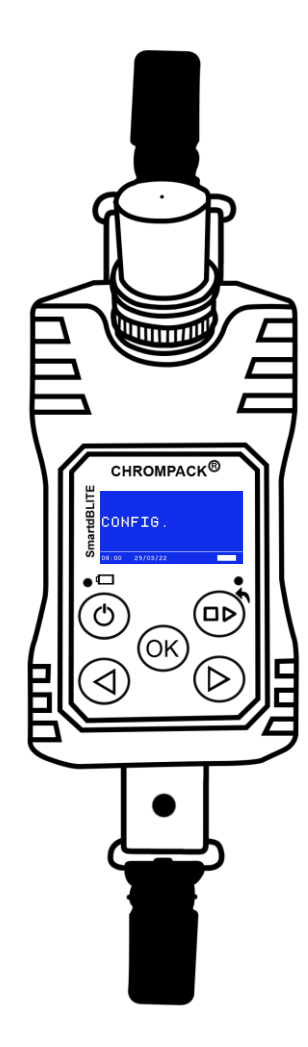

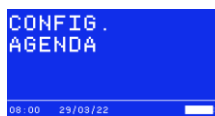

2.3.11 – Nesta função você poderá programar o início da sua medição pode programar um iníciopara até 24 horas, utilize as setas direcionais para programar;

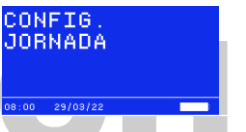

2.3.14 – Aqui você poderia definir a jornada de trabalho do seu colaborador, utilize as setas direcionais para ajustar, e OK para confirmar;

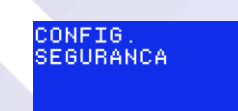

 $:00 \quad 29/03/22$ 

2.3.12 – Nesta opção você definirá a senha, caso deseje que a<br>tela/teclado ou os dois  $tela/teclado$  ou  $\overline{0s}$ simultaneamente sejam bloqueados, para ajustar a senha use as teclas direcionais e o botão OK para ir ao próximo número da senha.

 $\overline{\phantom{a}}$ 

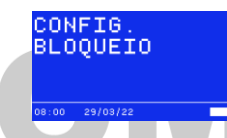

2.3.15 – Esta opção será utilizada para definir um nível de bloqueio de tela para sua avaliação, podendo ser parcial, total ou desligado, utilize as setas direcionais para ajustar.

| CONFIG.<br><b>BANDAS</b> |          |  |  |  |
|--------------------------|----------|--|--|--|
| 08:00                    | 29/03/22 |  |  |  |
|                          |          |  |  |  |

2.3.16 – O equipamento possui a opção de ligar as bandas de oitava ou terça de oitava, utilize as setas direcionais para ajustar.

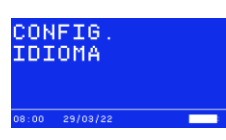

2.3.13 – Aqui você poderá deletar todas as avalições salvas na memória do seu SmartdBLITE® Pressionando o botão OK até o final da barra de carregamento.

Е

CONFIG.<br>APAGA MEM.

2.3.17 – Utilizado para alterar o idioma do equipamento podendo ser Inglês, Português ou Espanhol, utilize as setas direcionais para alterar.

Av. Engenheiro Saraiva de Oliveira, 465 Jardim Taboão | São Paulo/SP | 05741-200 Tel.: +55 11 3384-9320 |

#### www.chrompack.com.br

### SmartdBLITE<sup>®</sup>

### **CHROMPACK®**

#### <span id="page-10-0"></span>2.4 Consulta

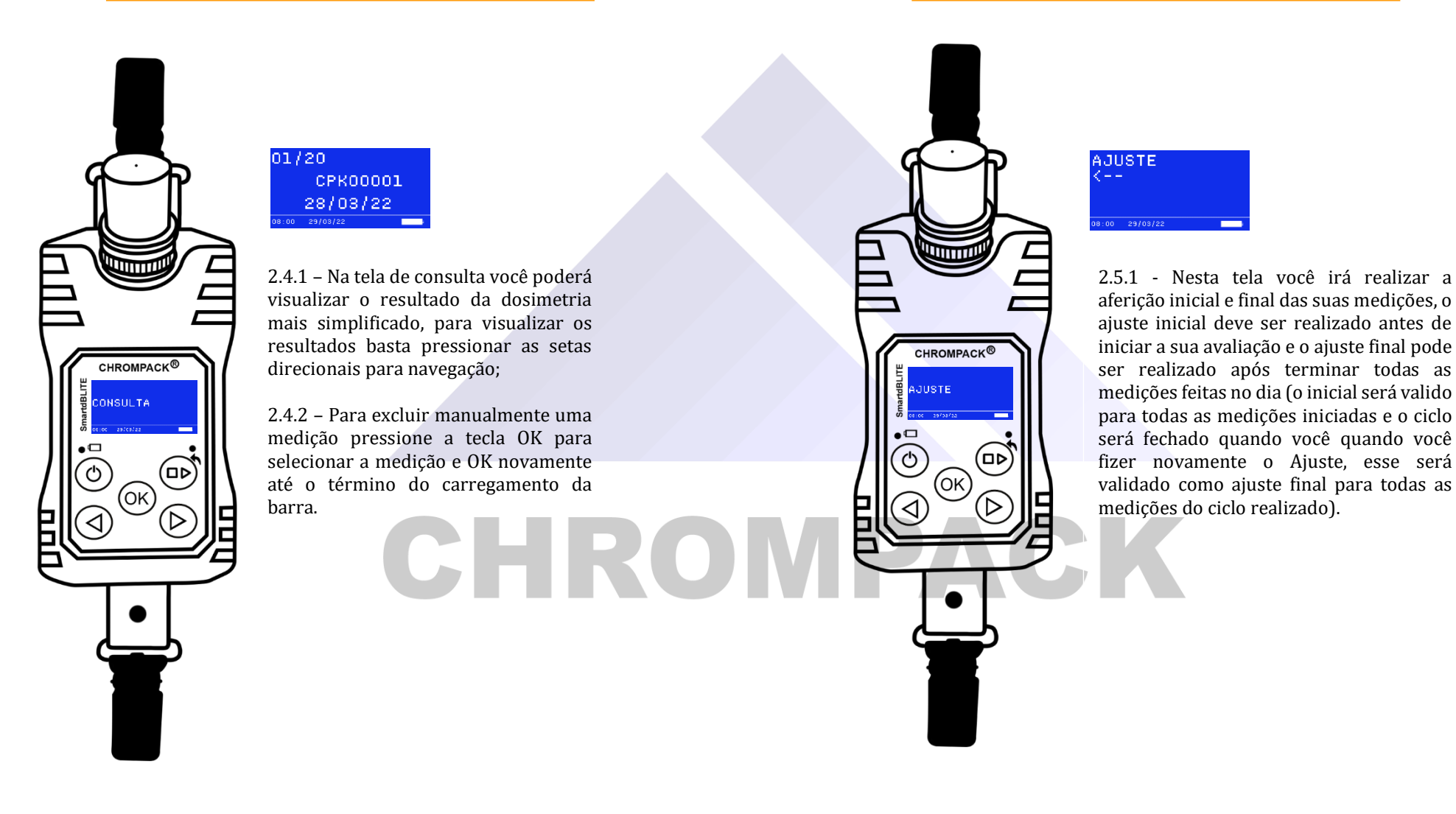

Av. Engenheiro Saraiva de Oliveira, 465 Jardim Taboão | São Paulo/SP | 05741-200 Tel.: +55 11 3384-9320 |

#### www.chrompack.com.br

2.5 Ajuste

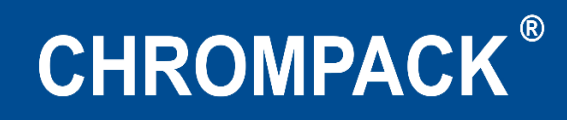

#### <span id="page-11-0"></span>2.6 Sobre

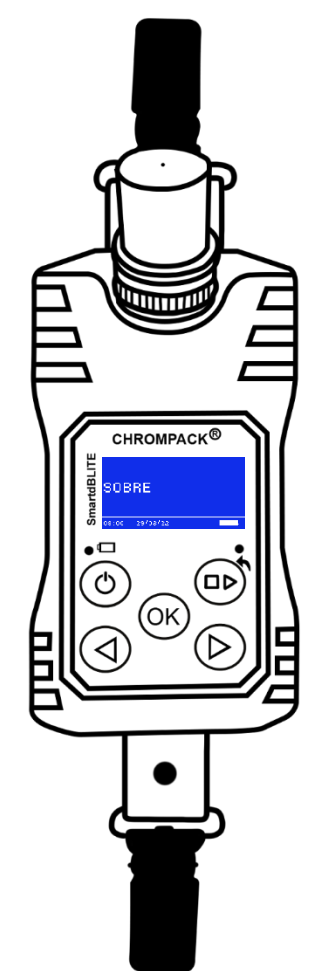

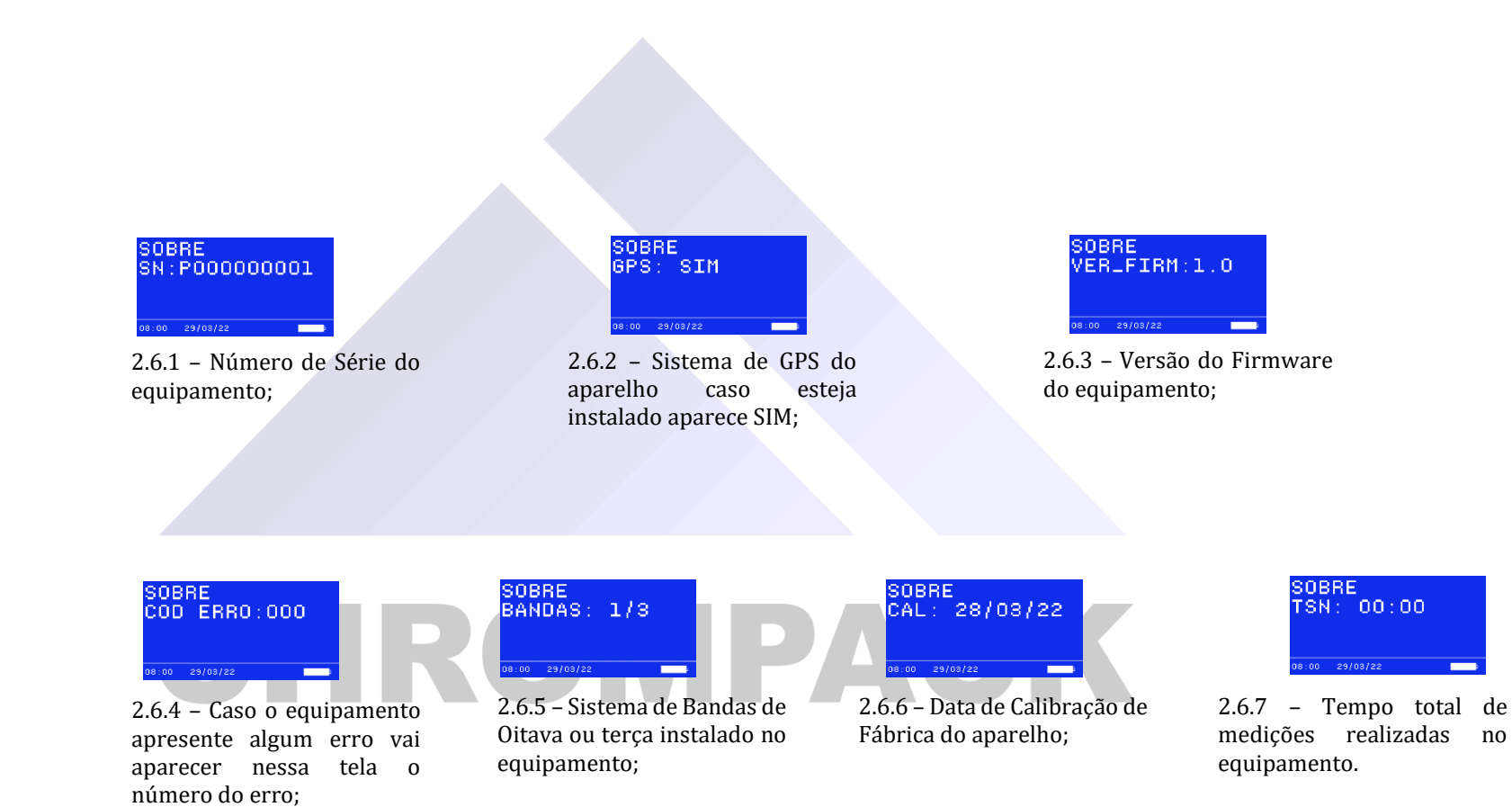

#### www.chrompack.com.br

Av. Engenheiro Saraiva de Oliveira, 465<br>Jardim Taboão | São Paulo/SP | 05741-200 Tel.: +55 11 3384-9320 |

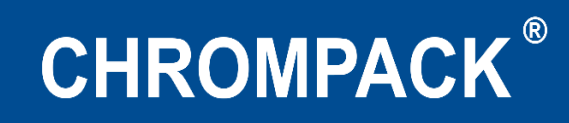

#### **Capítulo 3 - Iniciando uma Dosimetria**

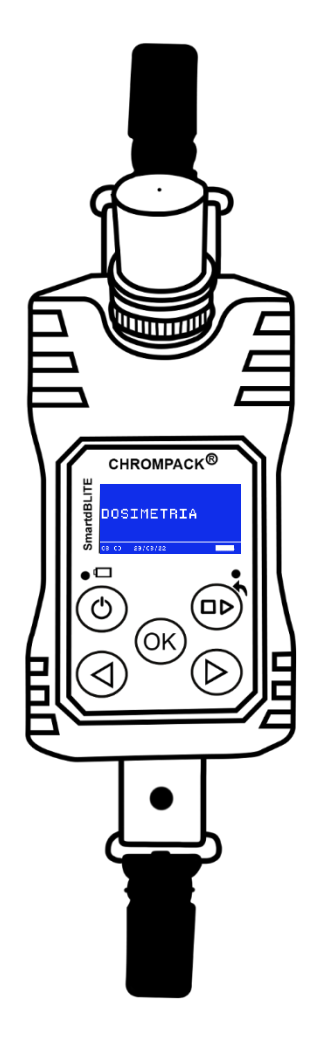

**PADRAI** DOS1  $\blacktriangleright$ PLAY 00

3.1 – Para iniciar a sua medição você irá pressionar o Botão OK no item dosimetria, nesta tela você devera pressionar o botão Play/Pause/Stop até aparecer a escrita PLAY na tela do seu equipamento, ao aparecer a escrita PLAY pressione o botão OK até a carregar por completo a barra de carregamento.

 $DOS1$   $PADRA$   $>$ **II PAUSE**  $\overline{\phantom{a}}$ 

3.2.1 – Para Pausar a sua medição você irá pressionar o botão Play/Pause/Stop até aparecer a escrita PAUSE na tela do seu equipamento, ao aparecer a escrita PAUSE pressione o botão OK até carregar por completo a barra de carregamento.

DOS1 PADRAI>  **stop**  $0.00 - 00000001$ 

3.2.1 – Para Finalizar a sua medição você irá pressionar o botão Play/Pause/Stop até aparecer a escrita STOP na tela do seu equipamento, ao aparecer a escrita STOP pressione o botão OK até carregar por completo a barra de carregamento.

Av. Engenheiro Saraiva de Oliveira, 465 Jardim Taboão | São Paulo/SP | 05741-200 Tel.: +55 11 3384-9320 |

#### www.chrompack.com.br

PAC

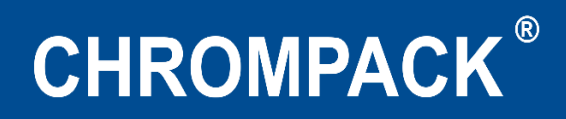

#### <span id="page-13-0"></span>**Capítulo 4 - Instalação do Software:**

**<http://chrompack.com.br/downloads.html> com o botão direito do mouse.**

**Baixe o arquivo de instalação atualizado no link Após efetuar o download do arquivo, descompacte clicando** 

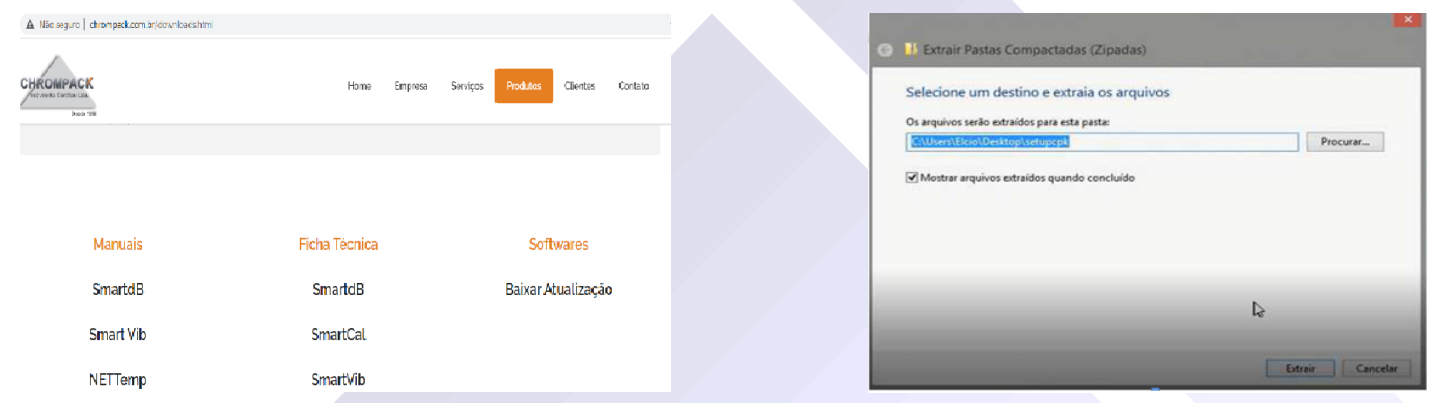

 **Execute o programa "SetupCPK.exe" e siga as instruções na tela durante a instalação.**

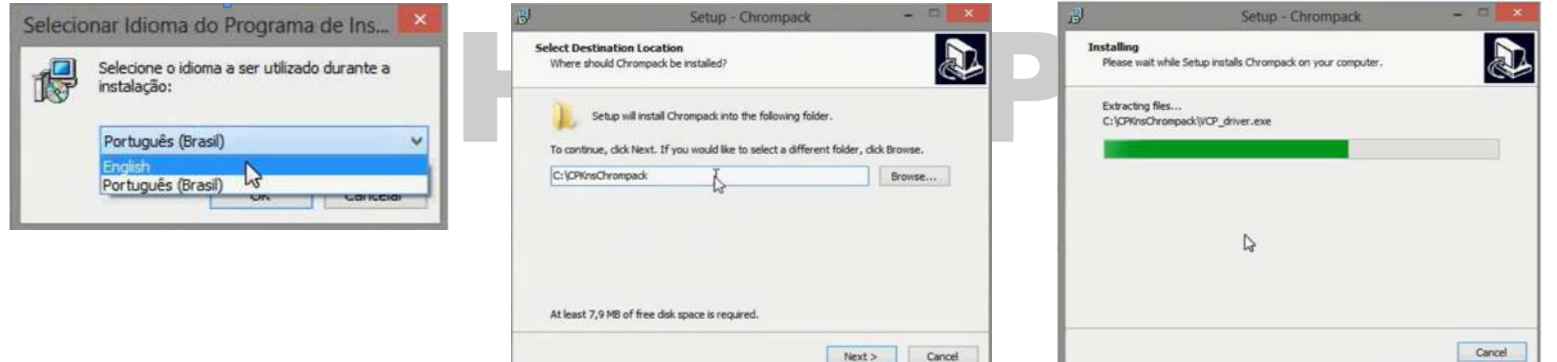

Av. Engenheiro Saraiva de Oliveira, 465 Jardim Taboão | São Paulo/SP | 05741-200 Tel.: +55 11 3384-9320 |

www.chrompack.com.br

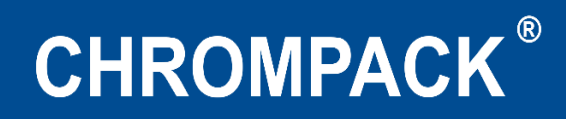

**Após o término da instalação, acesse a pasta onde foi instalado o software, e execute o arquivo "VCP\_Driver.exe" como administrador.**

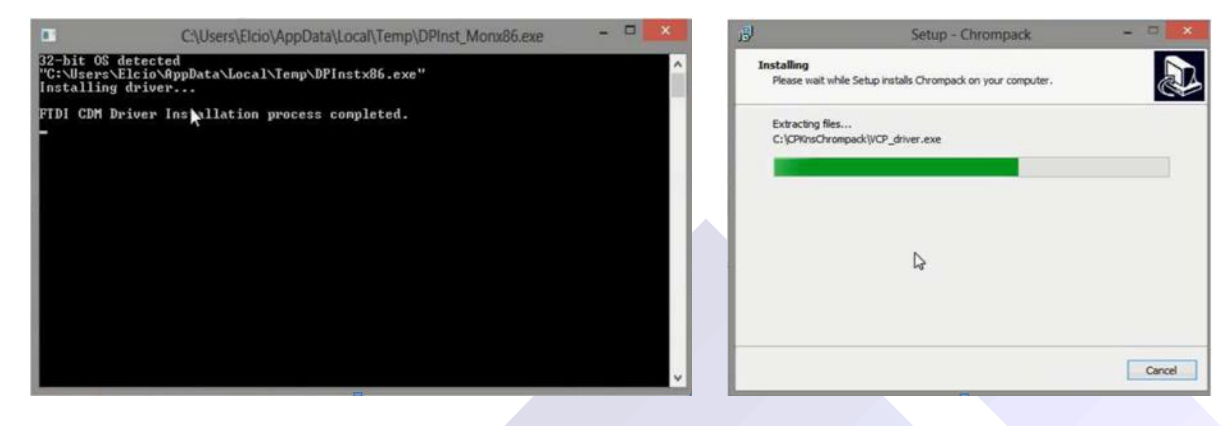

**Inicie o software clicando no atalho na "Área de trabalho".**

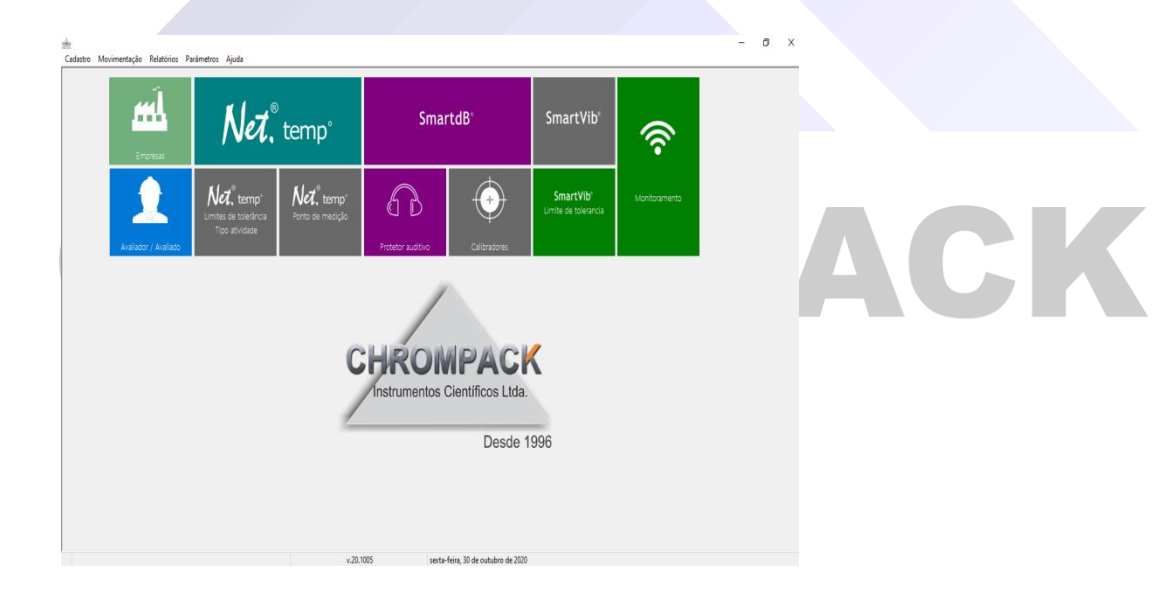

Av. Engenheiro Saraiva de Oliveira, 465 Jardim Taboão | São Paulo/SP | 05741-200 Tel.: +55 11 3384-9320 |

#### www.chrompack.com.br

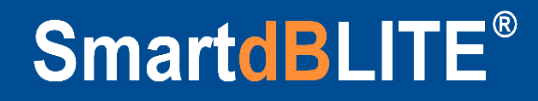

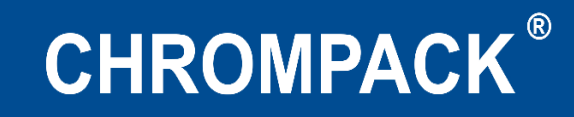

#### <span id="page-15-0"></span>**Capítulo 5 – Utilizando o Software**

#### <span id="page-15-1"></span>**5.1 – Cadastro de Informações**

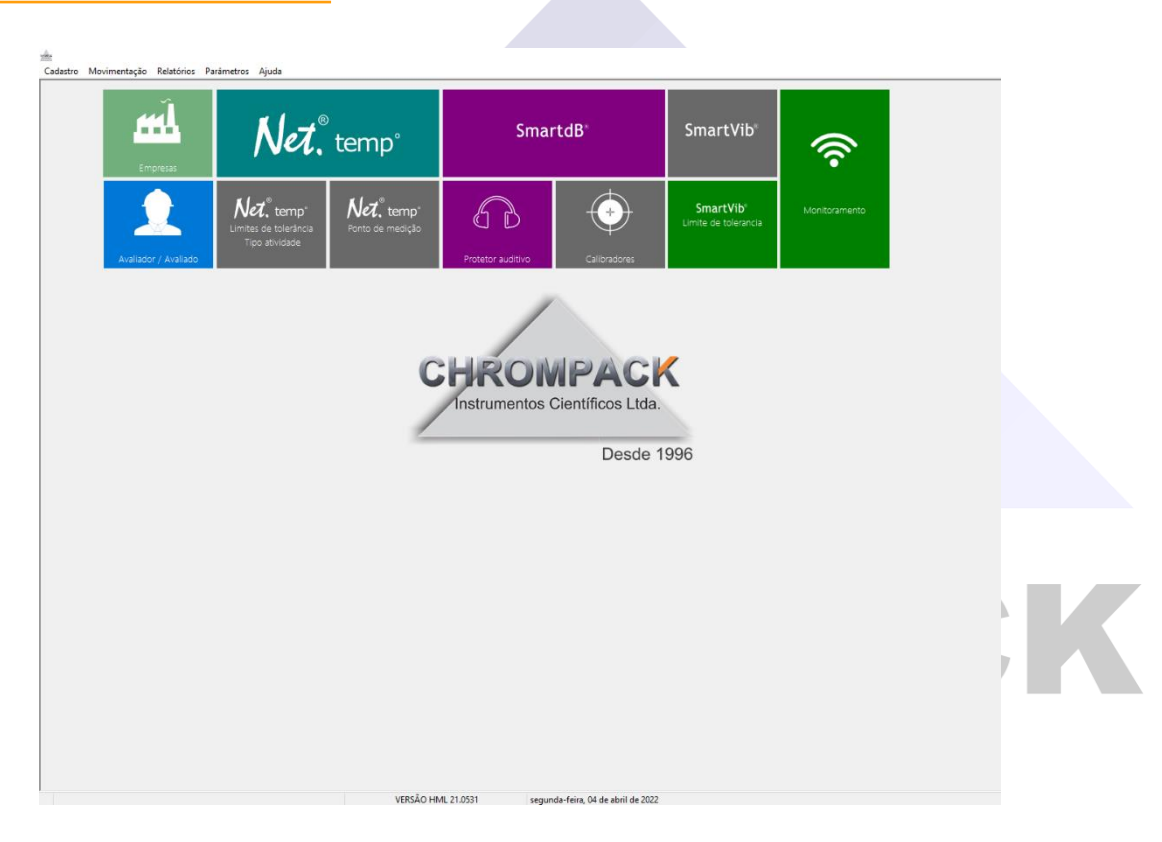

Esta é a tela principal do software da Chrompack, onde você terá acesso a todas as informações do programa;

O Software Chrompack possui um sistema de cadastramento de dados e informações de empresas e funcionários, para acessar essa tela clique no item Empresas ou no item avaliador/avaliado.

Av. Engenheiro Saraiva de Oliveira, 465 Jardim Taboão | São Paulo/SP | 05741-200 Tel.: +55 11 3384-9320 |

www.chrompack.com.br sac@chrompack.com.br | facebook: chrompack

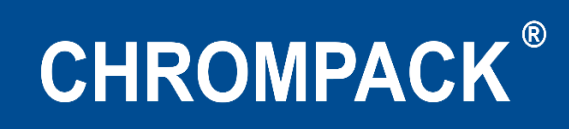

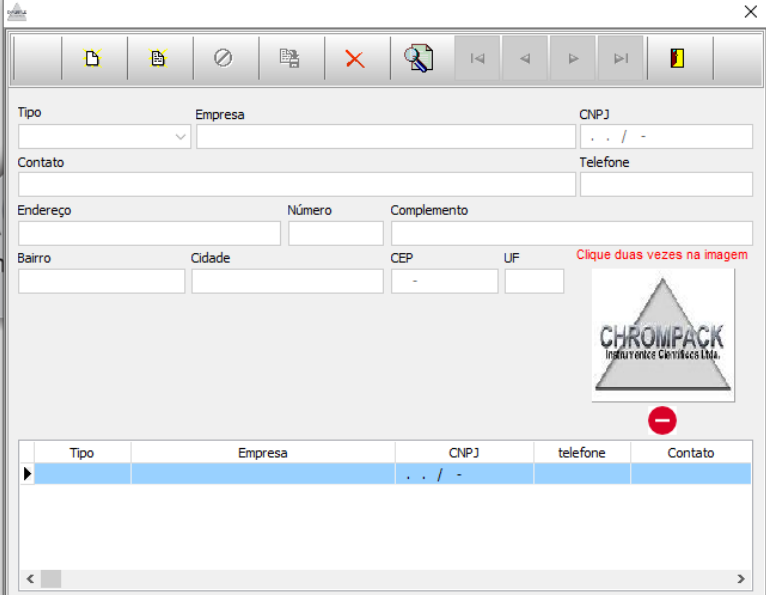

1º Passo – Clique em Novo;

2º Passo – Selecione o Tipo de Cadastro a ser realizado se é uma empresa avaliadora ou uma avaliada;

3º Passo – Preencha o Nome e demais informações da empresa, e salve o cadastro.

Todos os cadastros salvos ficam no banco de dados do software para serem usados em todas as medições realizadas.

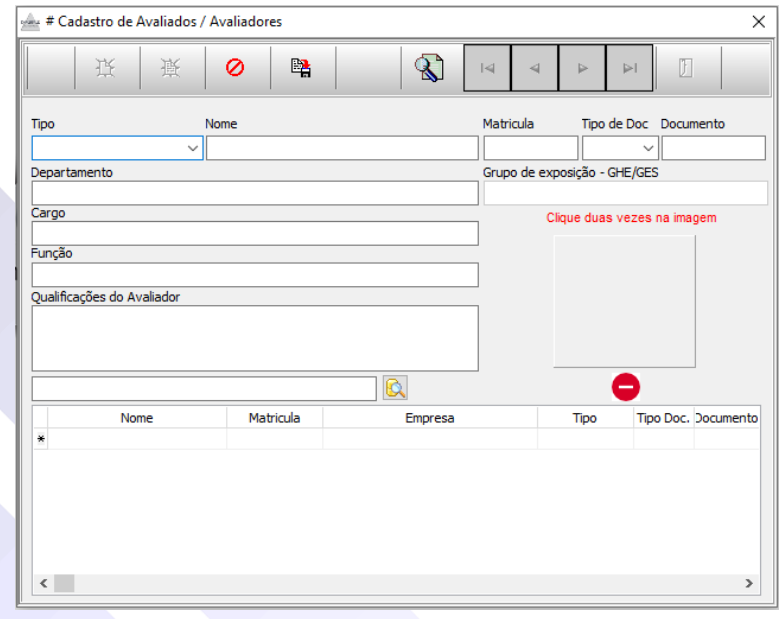

1º Passo – Clique em novo;

2º Passo – Selecione o tipo de cadastro a ser realizado se é um funcionário avaliado ou um avaliador;

3º Passo – Preencha o nome do colaborador e demais informações;

4º Passo – Clique na lupa e selecione a empresa que o colaborador trabalha para fazer um link entre o colaborador e a empresa e salve o cadastro.

Todos os cadastros salvos ficam no banco de dados do software para serem usados em todas as medições realizadas.

#### Av. Engenheiro Saraiva de Oliveira, 465 Jardim Taboão | São Paulo/SP | 05741-200 Tel.: +55 11 3384-9320 |

#### www.chrompack.com.br

#### <span id="page-17-0"></span>**5.2 – Baixando uma avaliação**

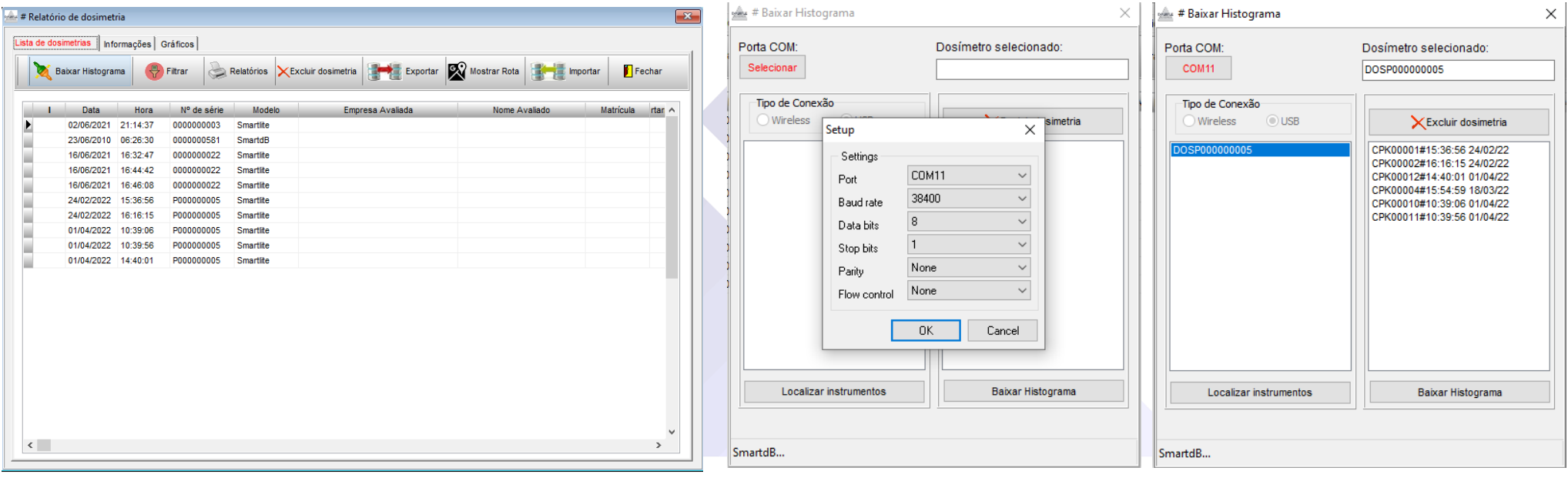

1º Passo – Na tela inicial clique em SmartdB; 2º Passo – Clique em baixar Histograma;

3º Passo – Clique em Selecionar para seleção da porta que o equipamento está conectado e clique em OK e em Localizar Instrumentos;

4º Passo – Após localizar o seu equipamento de um clique duplo em cima do número de série para selecionálo;

5º Passo – Selecione a medição deseja pela data para baixar o arquivo.

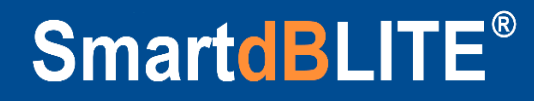

#### <span id="page-18-0"></span>**5.3 Montando o Relatório – Informações Gerais**

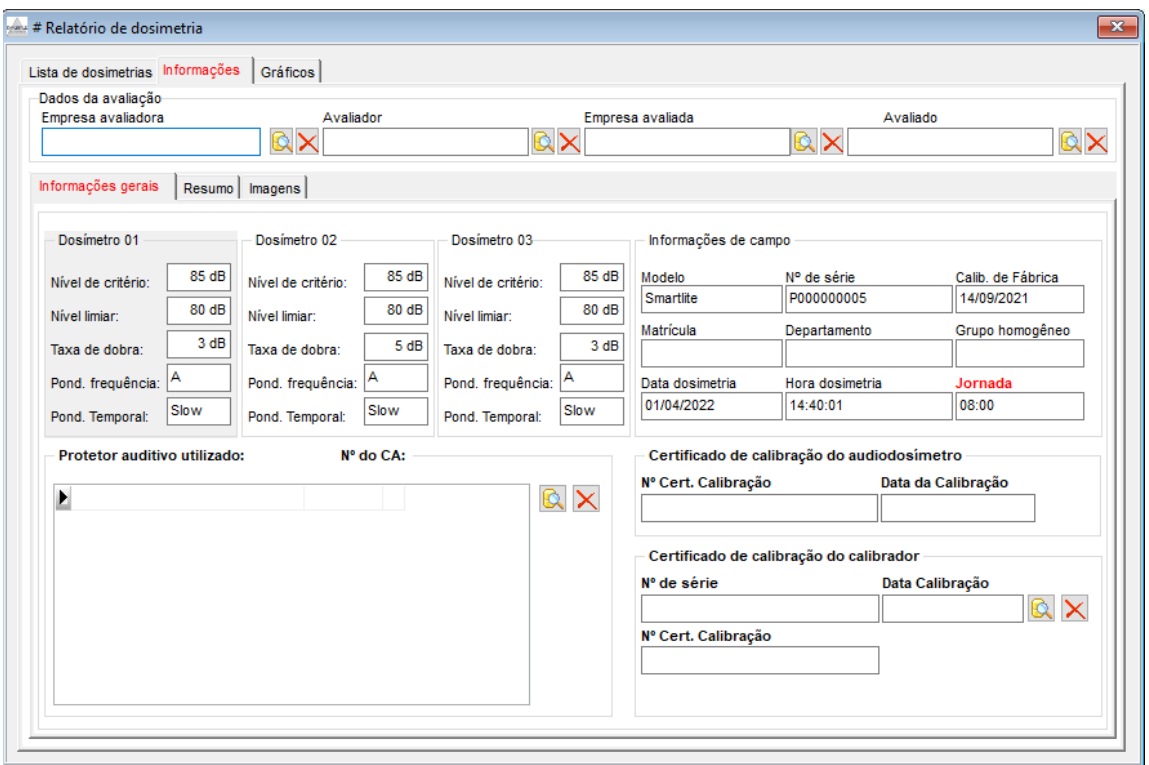

1º Passo – Insira os dados da Avaliação, Empresa avaliadora, Avaliador, Empresa avaliada e o Avaliado.

2º Passo – Na tela de Informações Gerais você terá acesso as normas ao qual sua medição foi realizada, as informações de campo/dados e informações do equipamento utilizado, neste campo de ser alterada a jornada de trabalho do colaborador;

3º Passo – Opção de inserir o nº do certificado de calibração do seu SmartdBLITE®, e do seu calibrador que já pode ser cadastrado previamente através da lupa;

4º Passo – Opção de inserção do protetor auditivo utilizado pelo colaborador, pode ser inserido até 5 EPI's, nesta mesma tela pode ser realizado o cadastro de vários protetores que irão ficar salvo no banco de dados do software.

Av. Engenheiro Saraiva de Oliveira, 465 Jardim Taboão | São Paulo/SP | 05741-200 Tel.: +55 11 3384-9320 |

www.chrompack.com.br

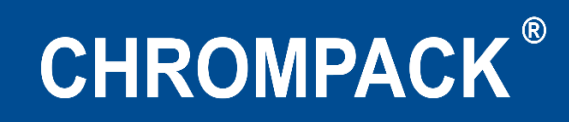

#### <span id="page-19-0"></span>**5.3.1 Resumo**

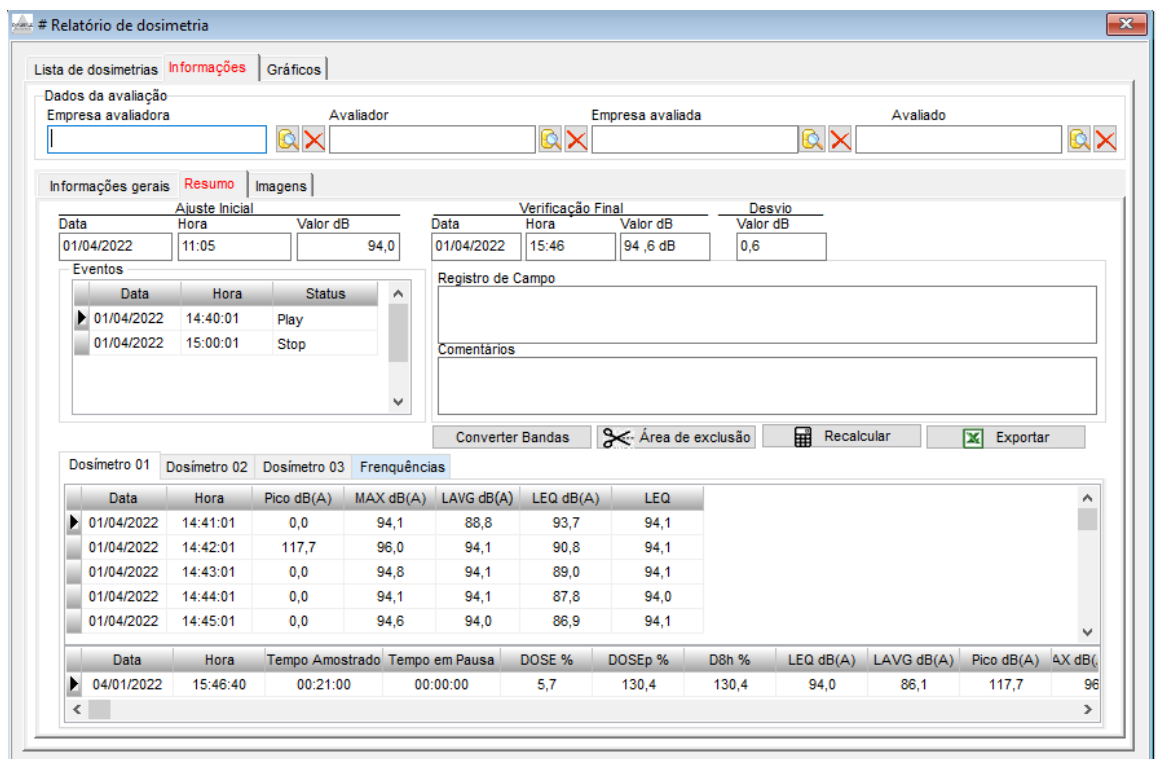

Na tela de resumo você terá acesso as informações da sua medição,

- Horário e valor do ajuste inicial e final assim como o desvio apresentado;
- Eventos: horários que foram dados os comandos de play, pause e stop na sua medição;
- Área de exclusão neste campo você poderá excluir até 5 períodos do seu relatório, para excluir um período siga os passos abaixo:
- 1º Passo Clique em área de exclusão; 2º selecione o horário de início e ao lado o final; 3º passo: Clique em Remover período e insira o motivo pela exclusão dele, ao término do processo o software irá recalcular o resultado;
- No item Converter Bandas você pode selecionar entre 1/1 ou 1/3 caso o seu equipamento possua as duas funções;

Av. Engenheiro Saraiva de Oliveira, 465 Jardim Taboão | São Paulo/SP | 05741-200 Tel.: +55 11 3384-9320 |

#### www.chrompack.com.br

20

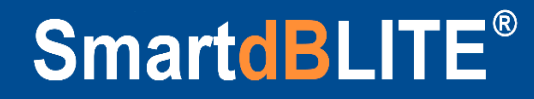

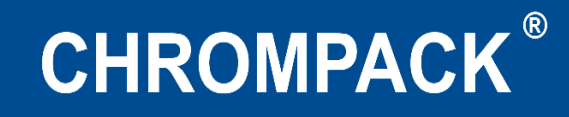

#### <span id="page-20-0"></span>**5.3.2 Imagens**

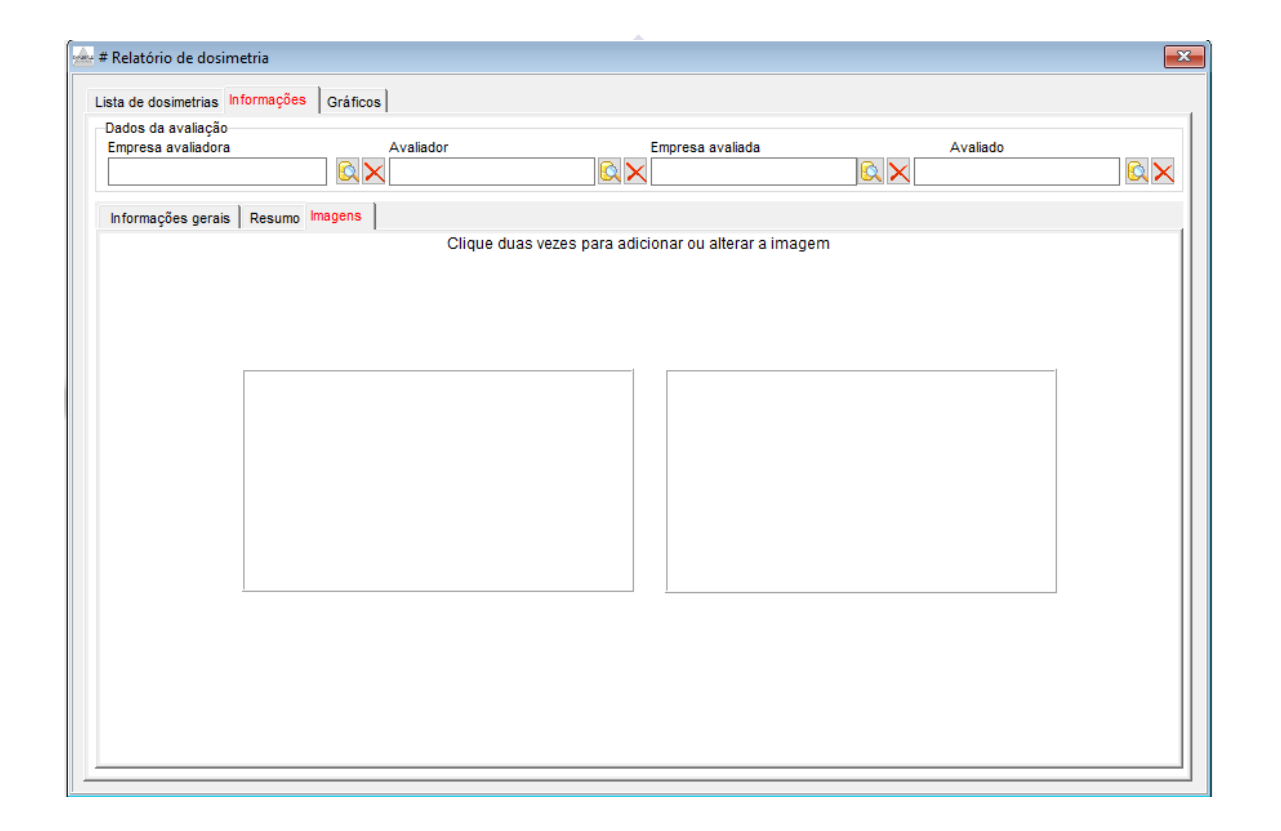

- Para adicionar imagens ao seu Relatório siga os passos abaixo:

1º Passo – Dê um clique duplo na caixa em branco, irá abrir a tela de imagens do seu computador; 2 º Passo – Selecione a imagem com no máximo 500KB de tamanho e formato jpeg e ela será incluída no relatório;

Av. Engenheiro Saraiva de Oliveira, 465 Jardim Taboão | São Paulo/SP | 05741-200 Tel.: +55 11 3384-9320 |

www.chrompack.com.br

#### 21

#### <span id="page-21-0"></span>**5.3.3 Impressão do Relatório**

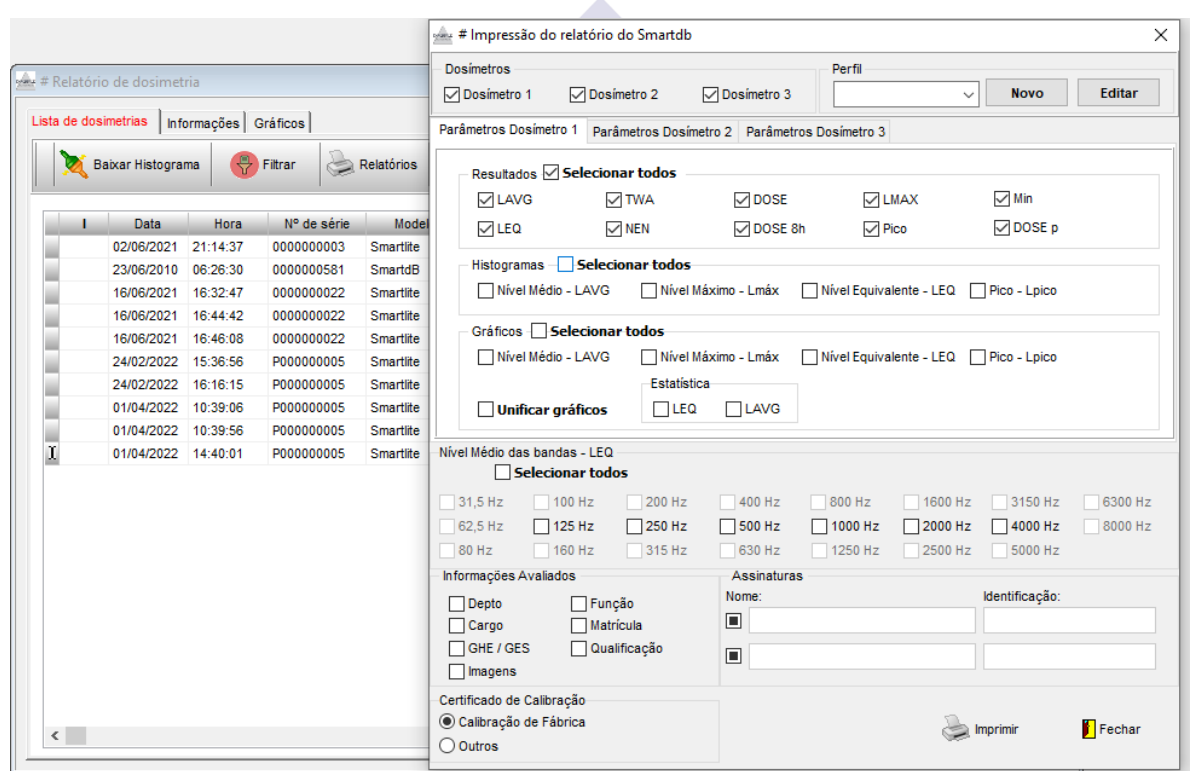

Para realizar a impressão do relatório siga os passos abaixo:

1º Passo – Volte para a tela de Lista de dosimetrias e clique em Relatórios;

2º Passo – Selecione as Informações que você deseja que sejam impressas dentro do seu relatório;

- Para deixar um Perfil padrão para impressão do seu relatório clique em novo no canto superior direito, coloque um título para o seu perfil e selecione os dados desejados para impressão do relatório,

- Após criar o perfil você poderá selecioná-lo e o software irá preencher automaticamente as informações desejadas;

- Nesta tela você tem a opção de gerar um relatório com uma, duas, ou as três normas.

Av. Engenheiro Saraiva de Oliveira, 465 Jardim Taboão | São Paulo/SP | 05741-200 Tel.: +55 11 3384-9320 |

#### www.chrompack.com.br

#### <span id="page-22-0"></span>**5.3.4 Salvando o Documento**

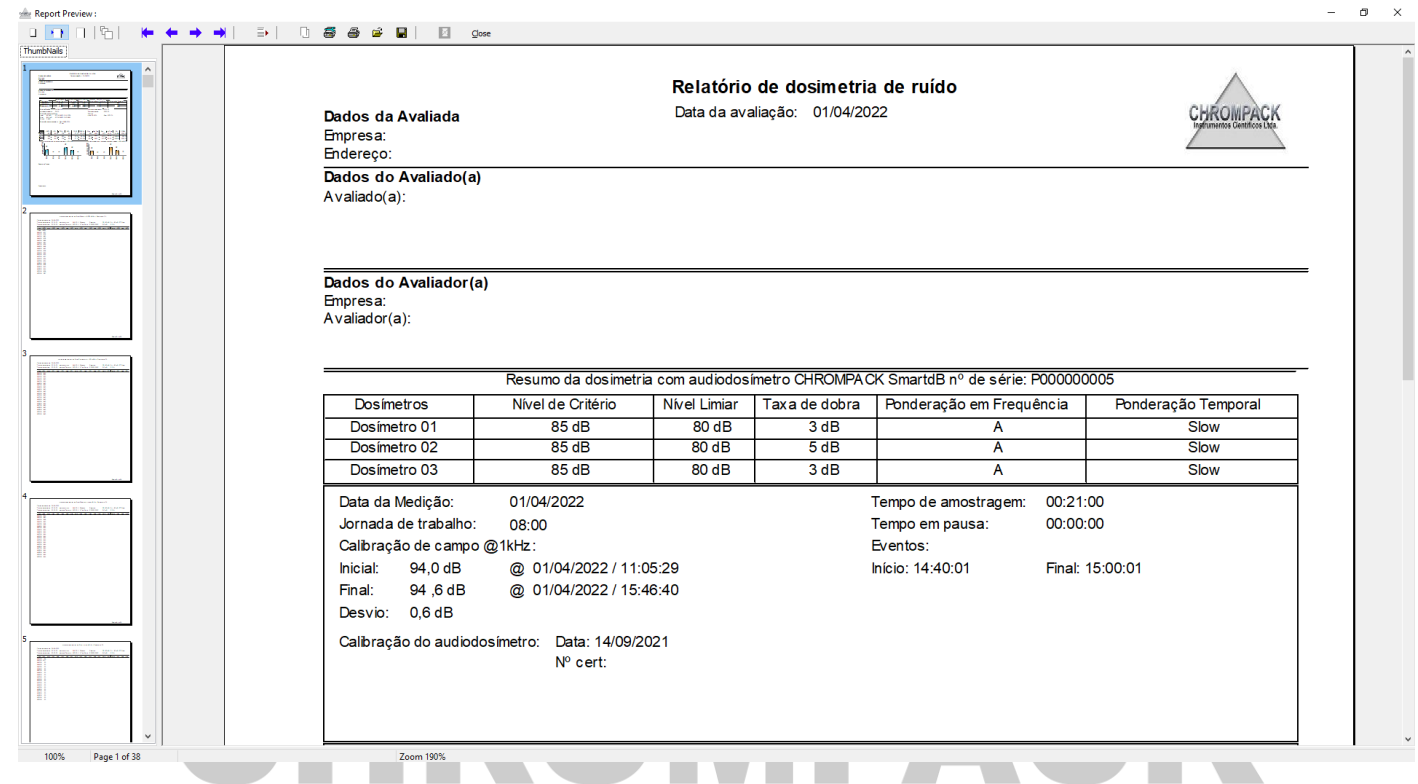

- Ao gerar o seu relatório irão aparecer todas as informações selecionadas;

- A esquerda aparecerá as páginas que foram impressas, na parte superior um menu de comandos onde poderá salvar ou imprimir o relatório;

- Para salvar o documento clique no disquete e para imprimir na impressora;

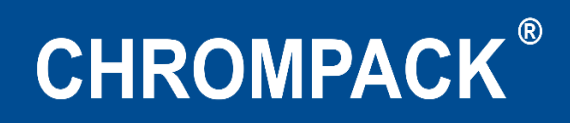

#### <span id="page-23-0"></span>**Fórmulas do Equipamento**

 $\overline{\text{DOSE}}$ : = 100/8 x 10<sup>((spl-nc)/q)</sup> x  $T_{\text{amostrado}}$ 

 $NEN = Lavg + (Q_x log (jornada/480))$ 

**DOSE**P8H =  $(100/480)$  x  $(10^{((\text{Layer}NC)/Q)})$  x 480 **TWA:** Lavg +  $(Q_x \log (T_{\text{amostrado}}/480))$ 

**LEQ:**  $10_x$  Log ( $\sum (10^{(SPL/10)}) / n$ )

**DOSE**PJORNADA:  $(100/480)$  x  $(10^{((\text{Large-NC})/Q)})$  x Tjornada

<span id="page-23-1"></span>**LAVG** = NC +  $(Q_x \log (Dose_x (8/100_x)))$ Tamostrado)

**<u>EXPO:</u>** E=(p<sub>0</sub><sup>2</sup>T) [10<sup>0,1 X L</sup>Aeq,T]

# CHROMPACK

Av. Engenheiro Saraiva de Oliveira, 465 Jardim Taboão | São Paulo/SP | 05741-200 Tel.: +55 11 3384-9320 |

www.chrompack.com.br

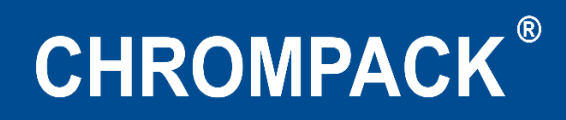

#### **Suporte Técnico**

**Para dúvidas e Suporte entre em contato através de um dos nossos canais:**

**WhatsApp:** 11-99303-8174 **E-mail:** [suporte@chrompack.com.br](mailto:suporte@chrompack.com.br) **Site:** [www.chrompack.com.br](http://www.chrompack.com.br/) **Siga-nos nas nossas redes sociais: Instagram:** @chrompack **Facebook:** /chrompackinstrumentos

# CHROMPACK

Av. Engenheiro Saraiva de Oliveira, 465 Jardim Taboão | São Paulo/SP | 05741-200 Tel.: +55 11 3384-9320 |

www.chrompack.com.br

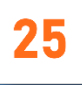

# **CHROMPACK®**

SAC@CHROMPACK.COM.BR | (11)3384-9320